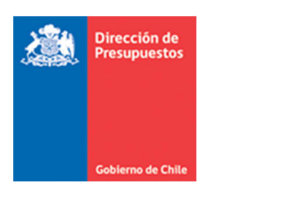

# **Guía Usuario: Referencia Garantía en Anticipos**

**Materia**: Incorpora referencia de Garantía en Anticipo de Fondos **Fecha**: Noviembre 2023

### **1.‐ Antecedentes Generales**

Con la finalidad de mejorar el control en el otorgamiento de anticipos de fondos y pagos a proveedores en aplicativo SIGFE 2.0, se despliega mantención que permite referenciar Garantías recibidas al anticipo a proveedores que se está otorgando. Esto en concordancia con lo que indica el artículo 11 de la ley N° 19.886 que dispone que sólo podrán entregarse anticipos a un contratante, si se cauciona debida e íntegramente su valor. El extracto de esta disposición se encuentra en el documento "Directiva de Contratación Pública N°41 Recomendaciones Para Uso De Garantías En Procesos De Compras", que indica:

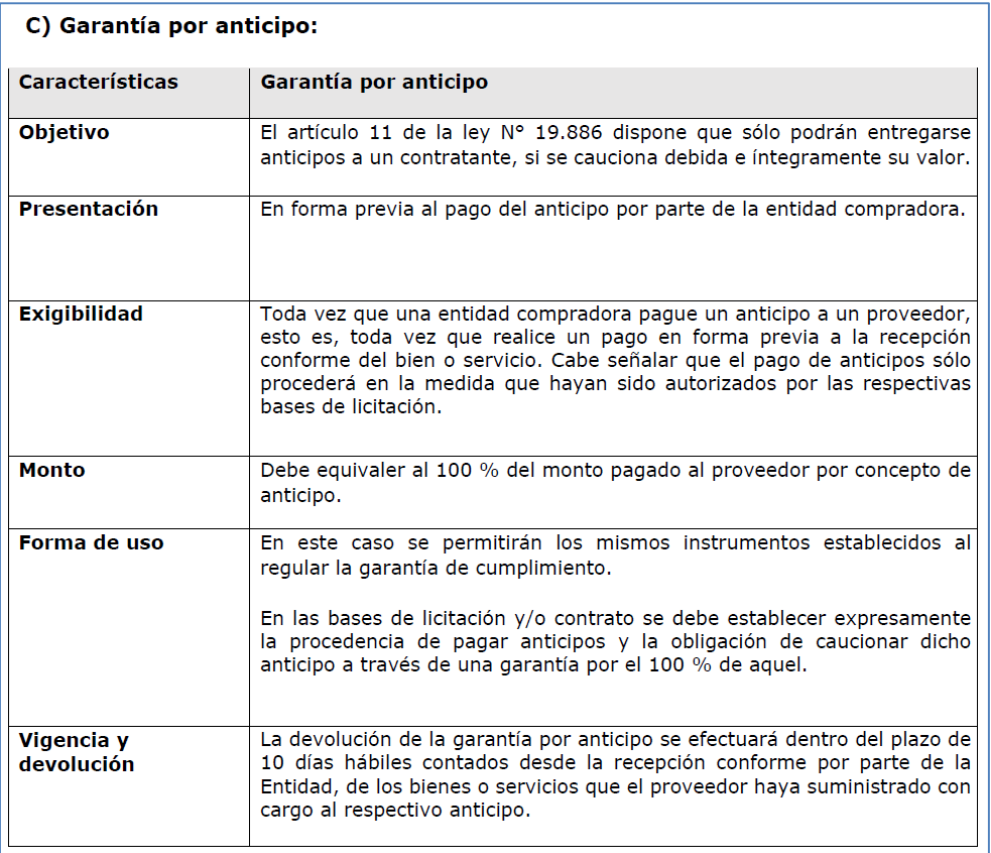

La mantención que a continuación se detalla, complementa referencia a Compromisos en Anticipos Otorgados (actualmente en producción) e incorpora referencia a Garantías Recibidas en Anticipos.

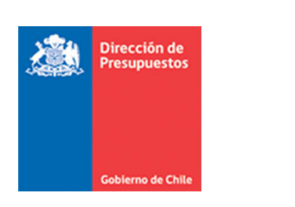

#### **2.‐ Mantención**

- 1. En transacciones de tesorería de Anticipo de Fondos se solicitará referencia a Garantías Recibidas, solo cuando se entregue anticipo mediante cuenta contable 114.01 Anticipo a Proveedores.
- 2. Para captura indicada en el paso anterior, en columna Documento Relacionado se incorpora nuevo campo de relación, el cual se activa mediante link "referencia".

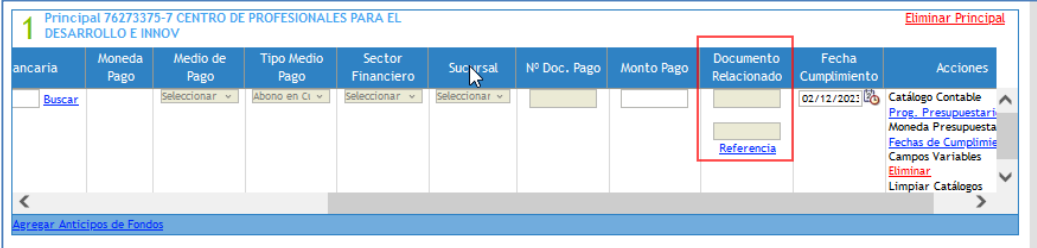

3. En anticipos con cuenta contable 114.01 Anticipo a Proveedores, el aplicativo impedirá continuar el registro del anticipo sin registrar Documento Relacionado.

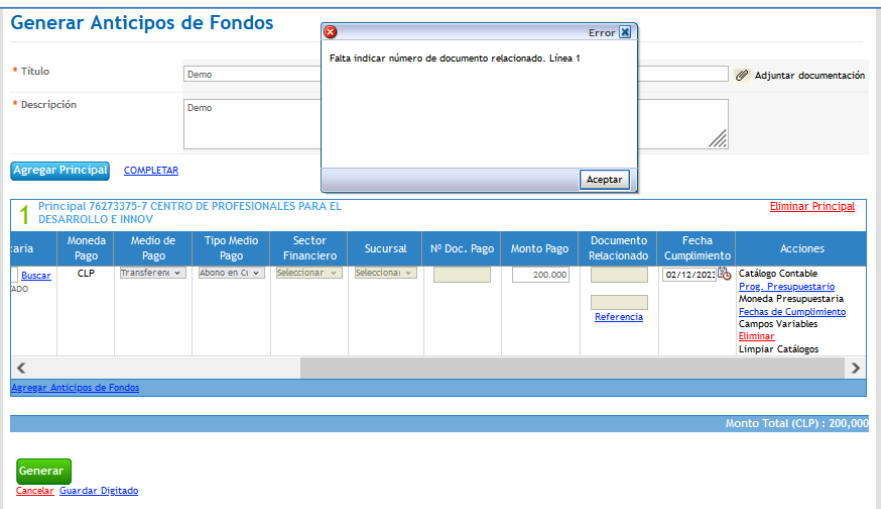

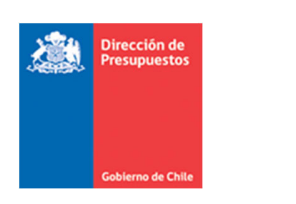

- 4. Al ingresar en el l link "referencia", la secuencia de acciones es la siguiente:
- a) Selección Compromiso: se habilita pop up con el asistente de relación "Selección Compromiso" que permite realizar la búsqueda del Documento Relacionado sobre el cual se está emitiendo el anticipo. Las opciones de búsqueda están limitadas por el Rut del principal.

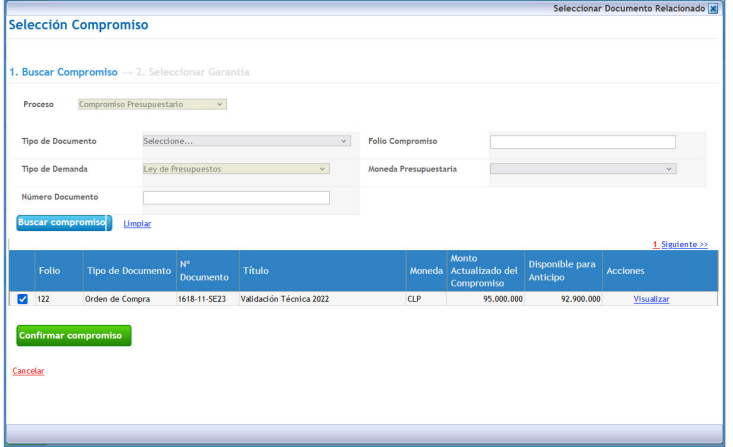

b) Selección Garantía: Al "Confirmar Compromiso", se habilita asistente de relación "Selección Garantía" que permite realizar la búsqueda del Documento Relacionado sobre el cual se está emitiendo el anticipo. Las opciones de búsqueda están limitadas por el Rut del principal.

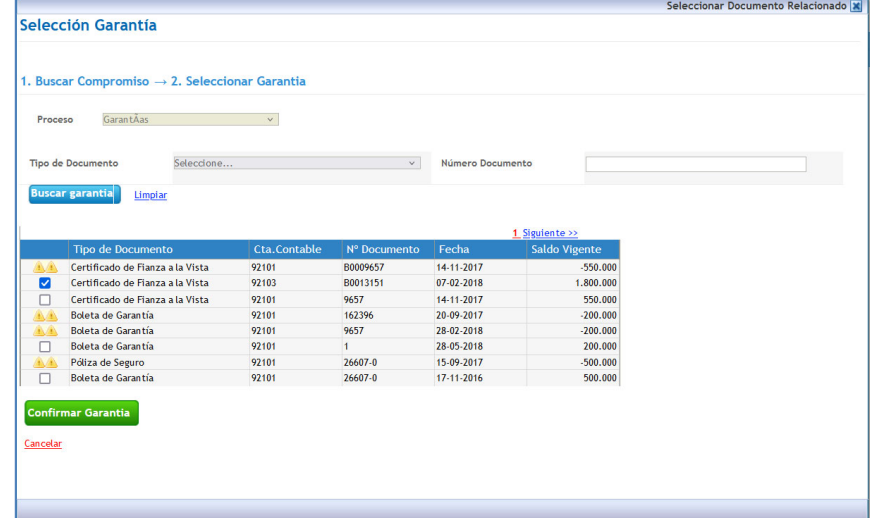

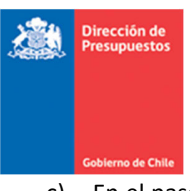

**Contract** c) En el paso anterior, al "Confirmar Garantía" aplicativo completa el campo "Documento Relacionado", donde se reflejará el número de documento de compromiso acompañado con el prefijo "CP" (compromiso presupuestario) y el número del documento de garantía acompañado con el prefijo "GR" (garantía).

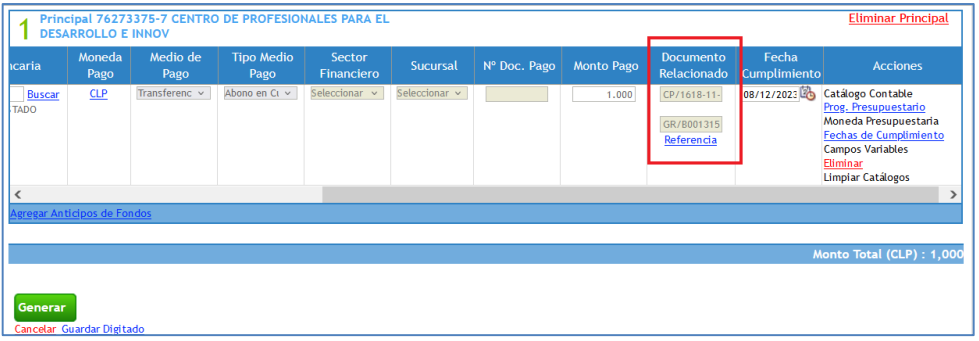

- 5. En pop up Selección Compromiso, en el cuerpo de resultado de búsqueda, se incorpora:
- a) Nueva columna correspondiente a "Disponible para Anticipo", que muestra el saldo vigente del anticipo disponible para asociar a compromisos presupuestarios, determinada por la diferencia entre el monto actualizado del compromiso asociado menos (‐) el monto del(los) anticipo(s) en estado aprobado(s).

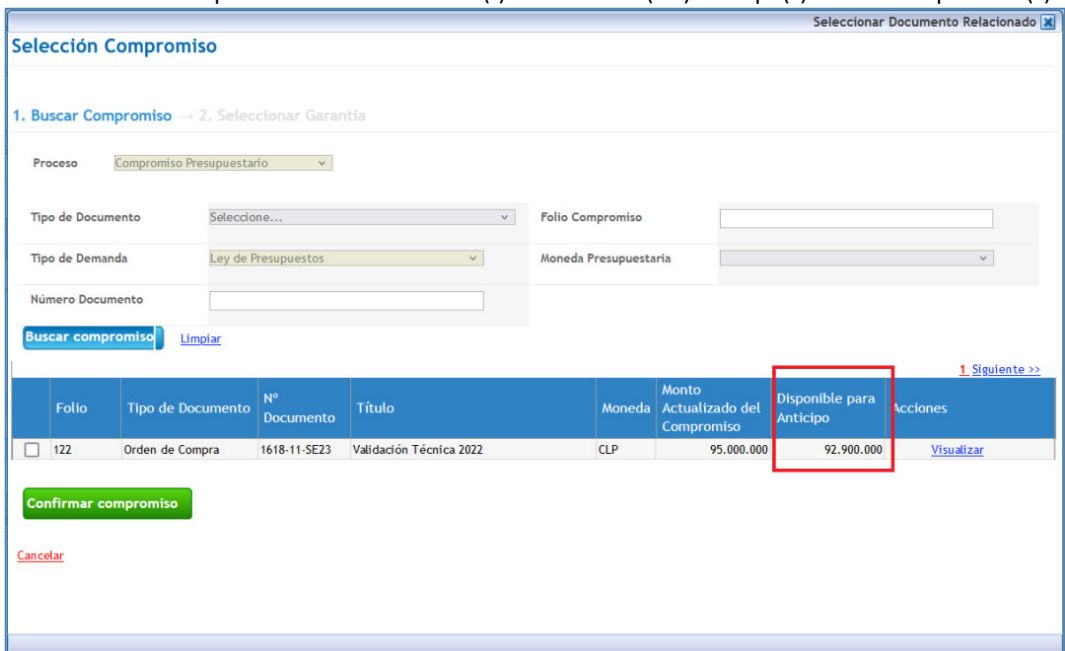

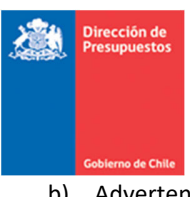

**Contract** b) Advertencia de Saldo Insuficiente: Para compromisos con Saldo Disponible para Anticipo inferior al monto del anticipo que se está entregando, el aplicativo despliega mensaje que da cuenta de esta situación, y adicionalmente impide selección de un compromiso que no cuenta con disponibilidad de fondos.

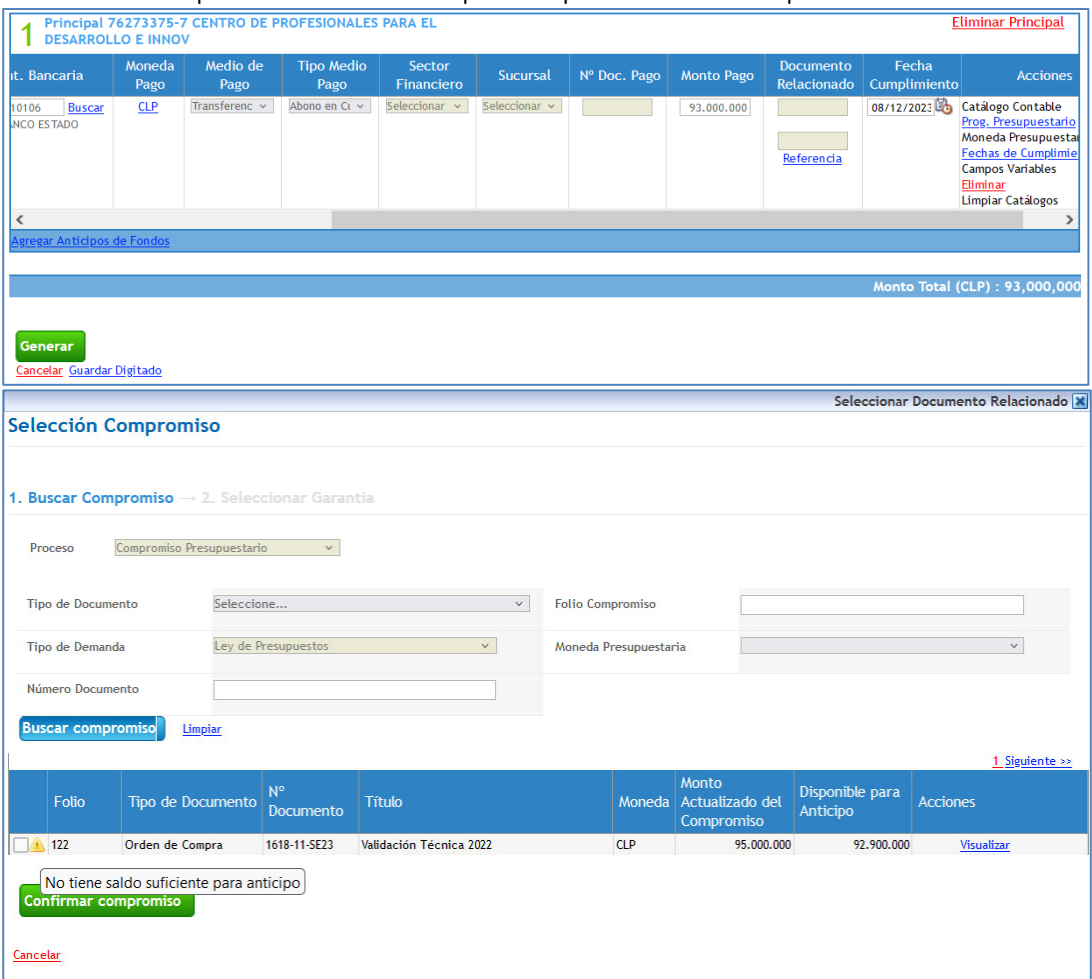

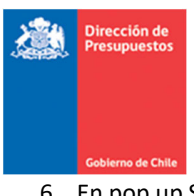

**Contract** 6. En pop up Selección Garantía, al presionar buscar, se desplegará como resultado todas las garantías contenidas en las carteras financieras de cuentas de orden que comiencen con el prefijo DEBE (limitadas por el RUT Principal), esto corresponde a las cuentas contables de la siguiente tabla:

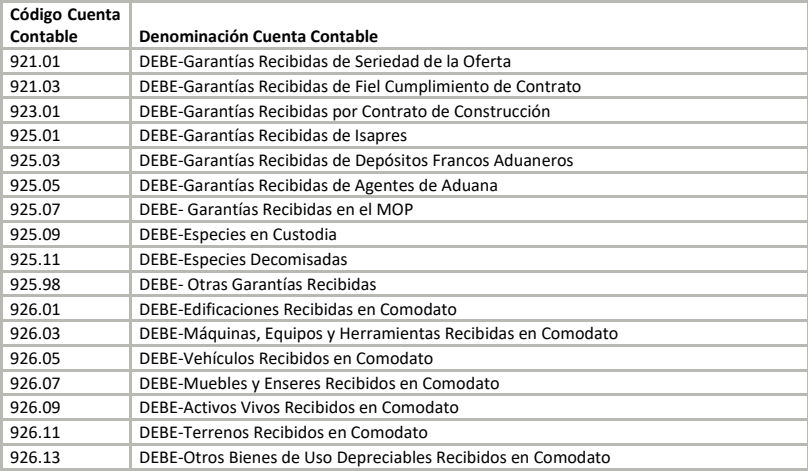

- 7. En Selección de Garantía se desplegarán las garantías asociadas al principal, incluyendo aquellas garantías sin disponibilidad (saldo menor a cero), las cuales no podrán ser seleccionables. La grilla resultados contiene las siguientes columnas y elementos de usabilidad.
	- a. Tipo de Documento
	- b. Cuenta Contable
	- c. N° Documento
	- d. Fecha (Fecha documento)
	- e. Saldo Vigente: Corresponde al resultado de la operación = Saldo inicial + Suma flujo Debe Suma Flujo Haber de la cartera conformada por cuenta con prefijo DEBE, Rut, Tipo y Numero Dcto. de cuentas de título 9 al momento de establecer la relación. Este cálculo se realiza por cada documento visible en detalle de garantía.

*Ejemplo de Detalle de Documentos de Garantías.*

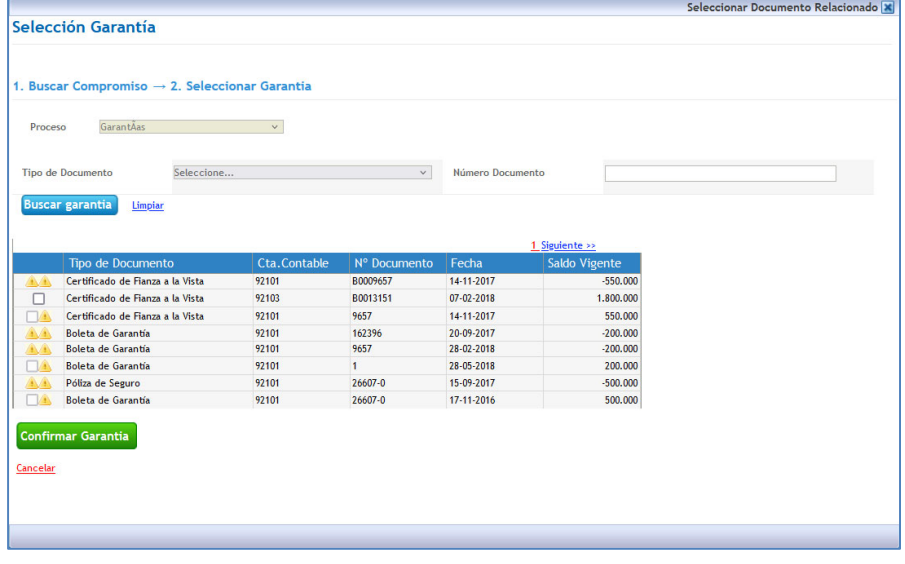

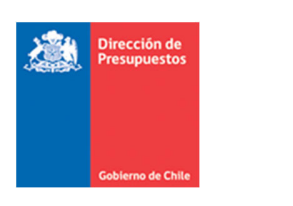

8. Para aquellas Garantía con disponibilidad negativa, aplicativo presentará mensaje que indica "Documento de Garantía presenta saldo opuesto al de su naturaleza – Debe Regularizar". La regularización sugerida en el mensaje es de responsabilidad de cada institución.

*Ejemplo compromiso presupuestario sin disponibilidad. No permite selección.*

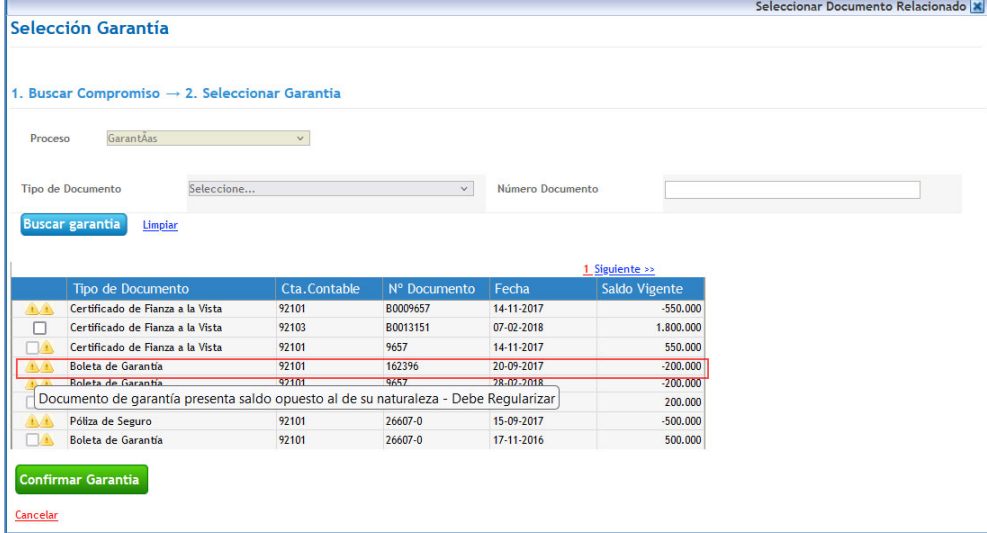

Una de las casuísticas por las cuales un documento de garantía presenta su saldo vigente en negativo, se origina cuando en el asiento contable de cierre de la garantía se incorpora un número de documento diferente al registrado en la transacción original. Aun cuando el saldo de la cuenta contable es \$0, el documento presenta movimientos al DEBE y al HABER, tal como se visualiza en la siguiente tabla:

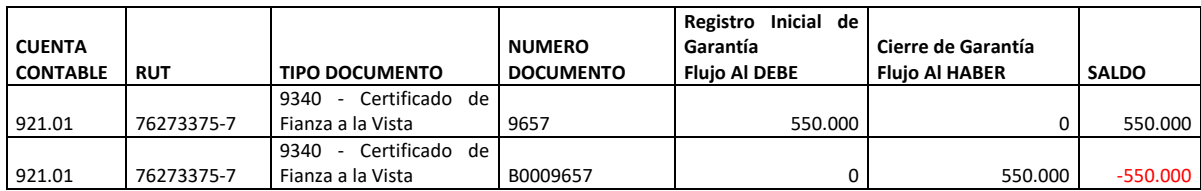

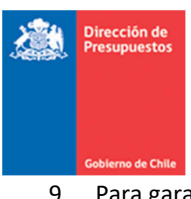

**Contract** 9. Para garantías con Saldo Vigente inferior al monto del anticipo que se está entregando, el aplicativo despliega mensaje que da cuenta de esta situación, y adicionalmente impide selección de una garantía que no cuenta con disponibilidad de fondos.

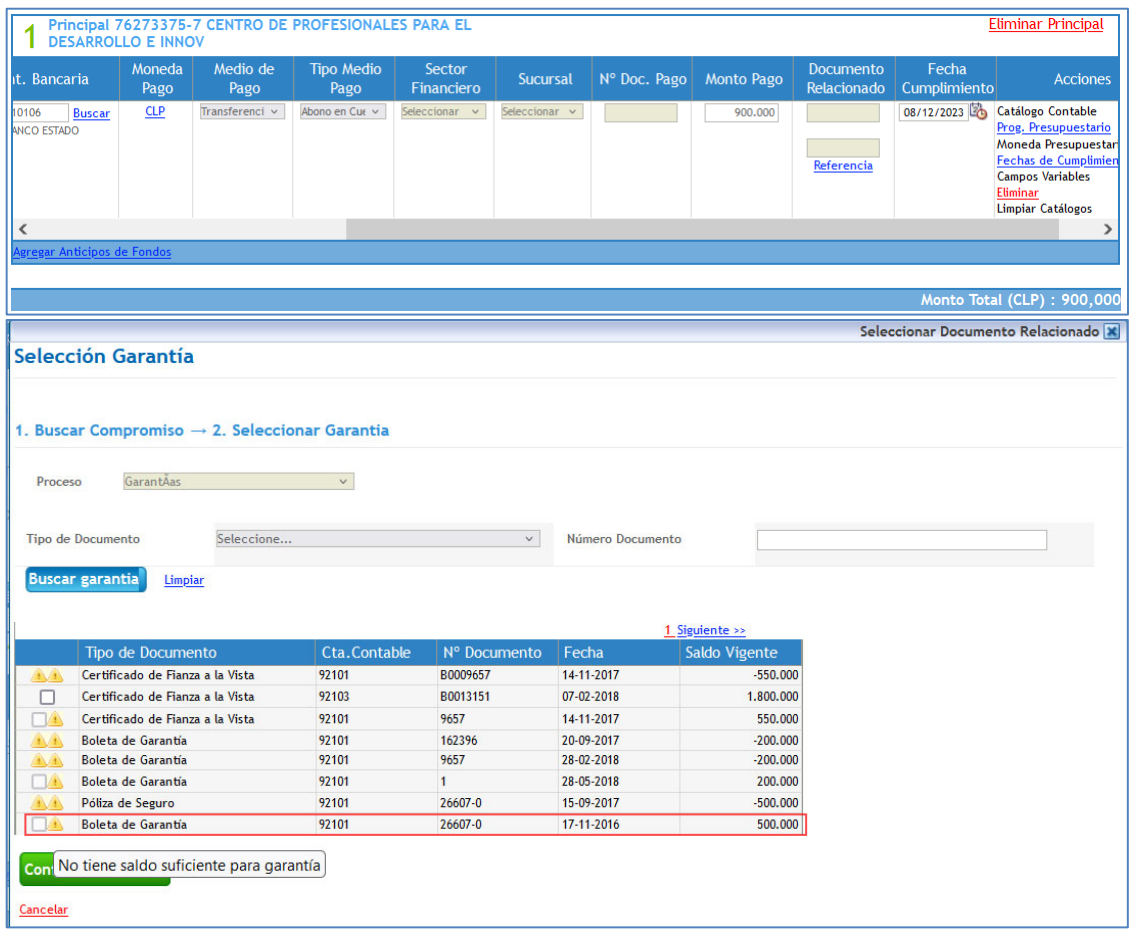

### NOTA:

Las garantías que se visualizan con dos advertencias son aquellas que presentan saldo opuesto al de su naturaleza y por lo mismo no presentan saldo suficiente para su selección.

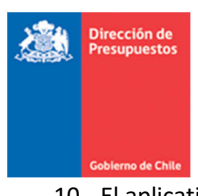

- **Contract** 10. El aplicativo analiza el saldo disponible de la Garantía respecto al monto del Anticipo, esto es:
	- a. Cuando la diferencia entre el Saldo Vigente de la Garantía menos (‐) el monto del(los) anticipo(s) relacionados sea inferior al monto del anticipo, el aplicativo enviará mensaje de error impidiendo la transacción.

#### Ejemplo:

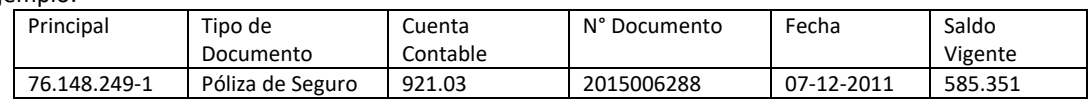

i. Se otorga anticipo de fondos Relacionado a Garantía por \$250.000

ii. Saldo Disponible de Garantía \$335.351

iii. Se realiza nuevo anticipo por un monto superior alsaldo disponible, aplicativo envía mensaje que garantía relacionada excede el saldo.

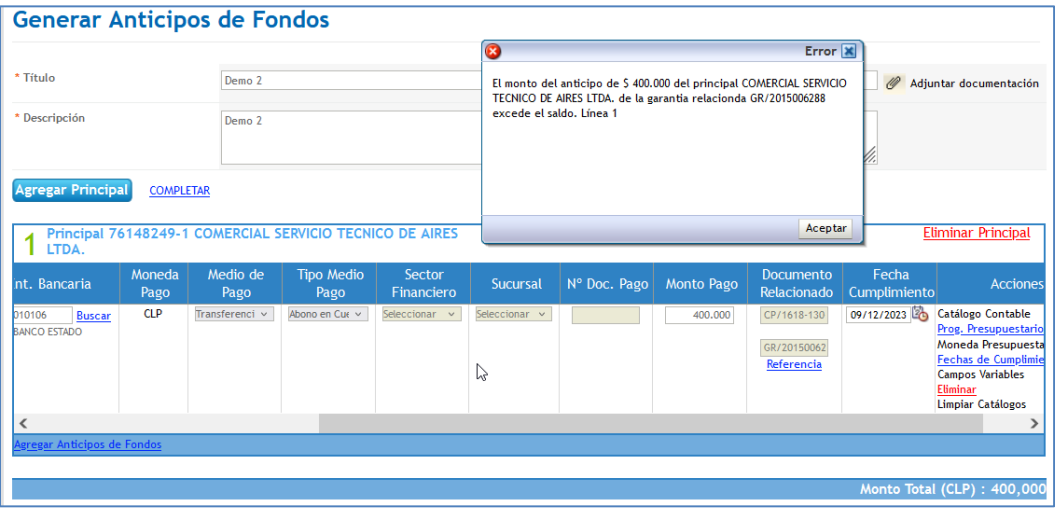

- b. Cuando el saldo garantía es mayor o igual al monto del anticipo, el aplicativo permitirá establecer la referencia.
- 11. Cuando se modifica el monto de un anticipo estado generado con relación a Compromiso y Garantía, es importante realizar nuevamente la relación a las referencias, esto obedece a la necesidad del aplicativo de realizar nuevamente las validaciones de disponibilidad, tratadas en el punto anterior.
- 12. En caso de reintegro o reverso de anticipo de fondos que contenga documento relacionado, éste queda nuevamente disponible para ser asociado a la creación de un nuevo anticipo.

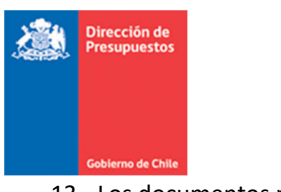

- 13. Los documentos relacionados serán visibles en:
	- a. El módulo de Tesorería Buscar Operación

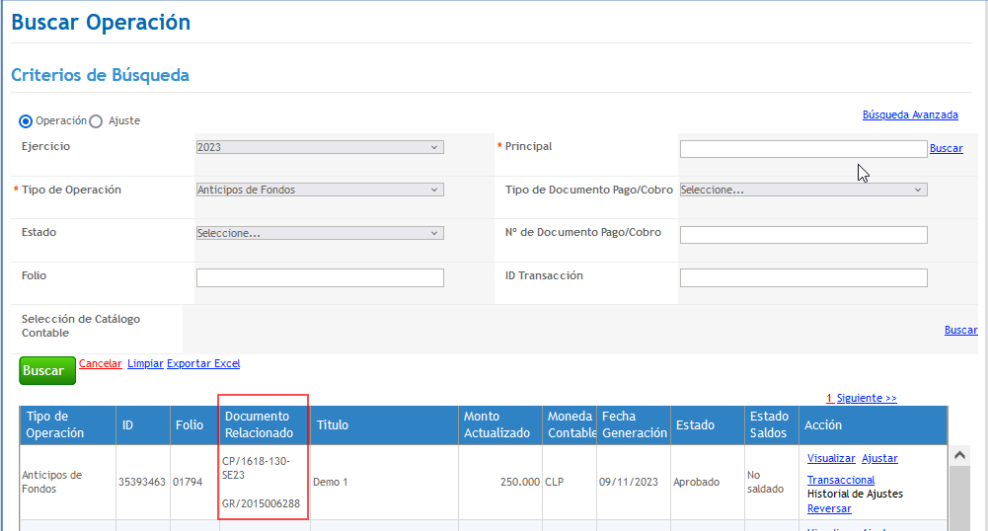

## b. El módulo de Tesorería – Acción Visualizar

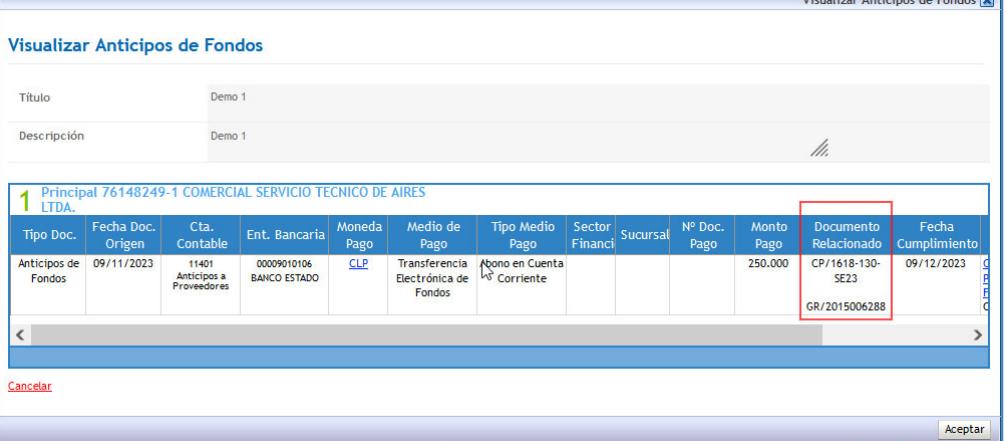

c. El módulo de Contabilidad – Acción Visualizar Asiento Contable – Auxiliar Financiero Cuenta Contable 114.01.

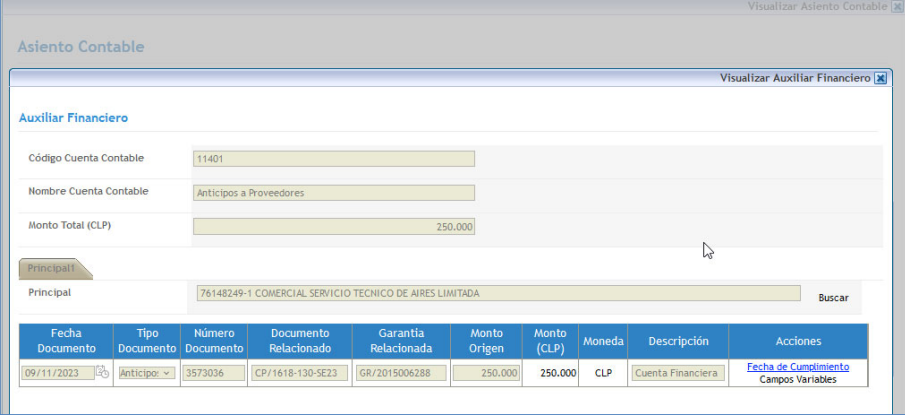

 $\mathbf{r}$  and  $\mathbf{r}$  and  $\mathbf{r}$ 

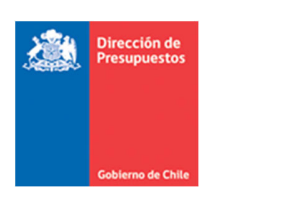

### **3.‐ Consideraciones**

Como se indicó en el antecedente, la mantención descrita en los puntos anteriores es complemento de la mantención descrita en la "Guía Usuario Optimización Operaciones Anticipo" por lo que es importante recordar:

- 1. Al devengar un DTE de gasto, el aplicativo verificara si el número de orden de compra ingresado tiene un anticipo con Documento Relacionado del mismo principal. En caso de haber coincidencia:
	- a. En modulo Tesorería, en operación de Pago a terceros, se marcará el DTE con la advertencia "Registro Bloqueado, pago solo habilitado para compensación".
	- b. Con este bloqueo se evita que el DTE se pague a través del módulo tesorería de Sigfe transaccional o genere Orden de Pago.
	- c. Este DTE solo permitirá operación de tesorería Compensación de Fondos Corrientes.

**Importante**: En caso de devengos manuales, si el dato Numero Orden Compra es ingresado incorrectamente, el devengo no validará contra el anticipo, por lo tanto, el DTE generará Orden de Pago e ingresará al flujo de pagos PPA.

2. Si el monto del devengo es superior al monto del anticipo con igual Documento Relacionado, el devengo **no** se bloqueará para compensación, sino que ingresará al flujo de pagos PPA.